# 四川管理职业学院

# 集成门户、OA 办公安装配置手册

[2018-5-8]

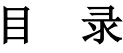

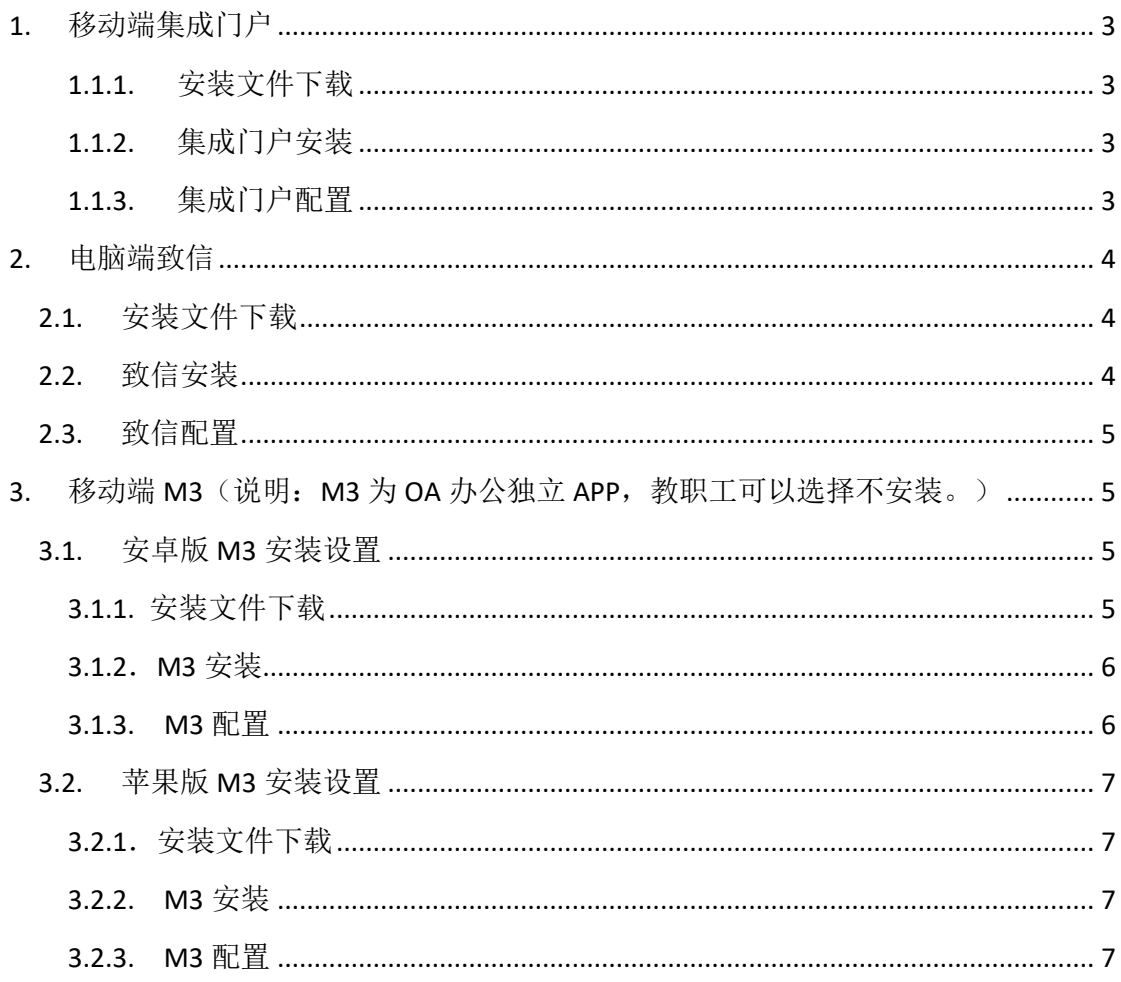

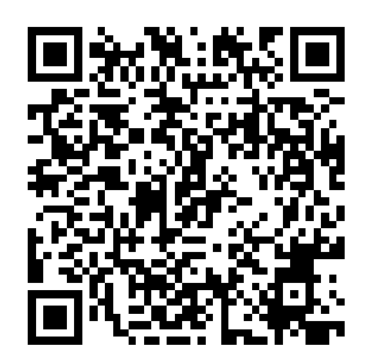

扫描下载集成门户 APP

## <span id="page-2-0"></span>**1.** 移动端集成门户

### <span id="page-2-1"></span>**1.1.1.** 安装文件下载

在手机游览器地址栏中输入:

[http://223.85.242.52:8081/resource/install/sagacity\\_sso.apk](http://223.85.242.52:8081/resource/install/sagacity_sso.apk) 进行下载,点击安装即可进行安装。

### <span id="page-2-2"></span>**1.1.2.** 集成门户安装

<span id="page-2-3"></span>将安装包下载完成后,打开安装包直接安装。

### **1.1.3.** 集成门户配置

安装完成后,点击集成门户 APP 进入客户端登录界面。 集成门户账户、密码与办公(SSO办公)账户密码一致。

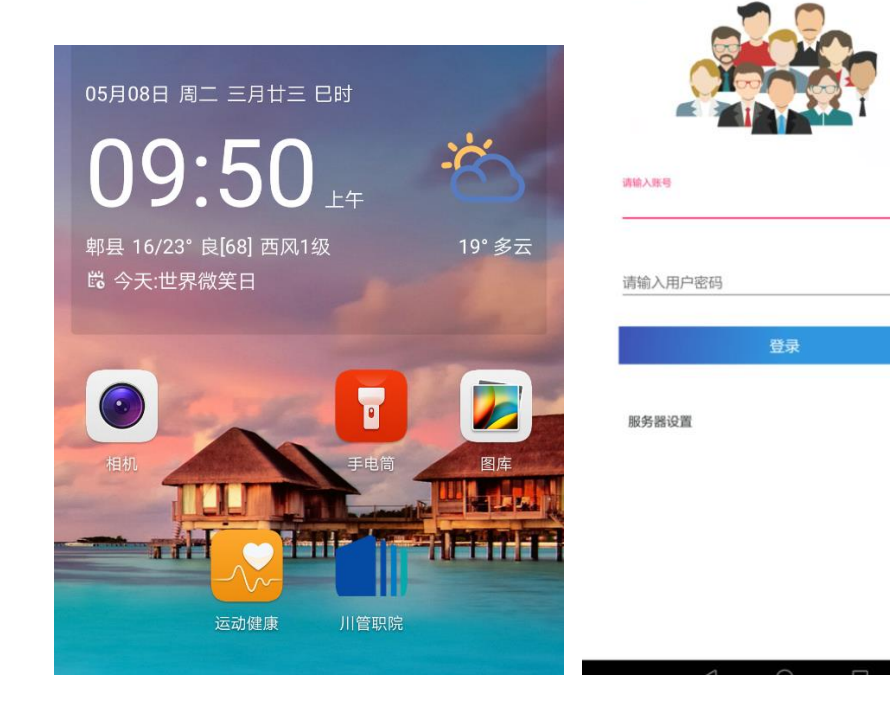

# <span id="page-3-0"></span>**2.** 电脑端致信

## <span id="page-3-1"></span>2.1. 安装文件下载

在电脑浏览器中输入:

<http://seeyon.ntjx.org:81/seeyon/autoinstall/zxsetup.exe> 进行下载, 点击安装即可进行安装。

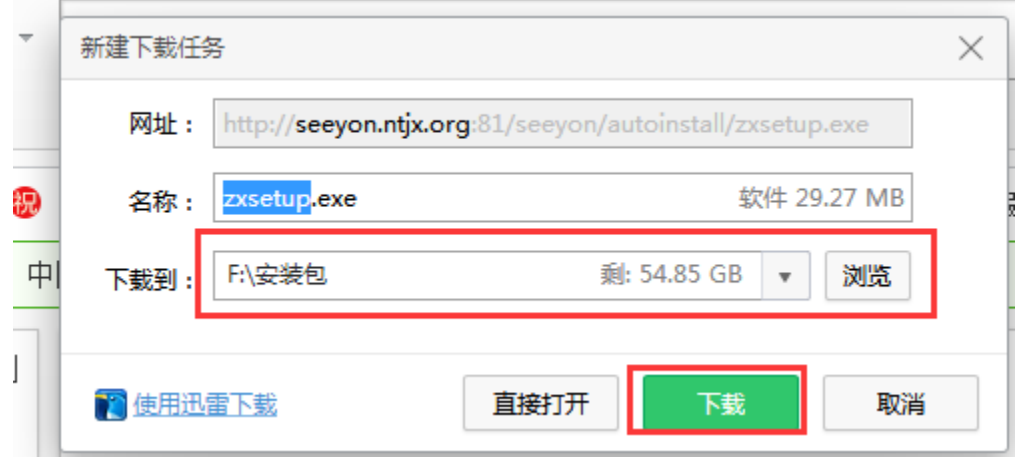

## <span id="page-3-2"></span>2.2. 致信安装

将安装包下载后保存到本地,然后点击.exe 可执行文件进行安装。

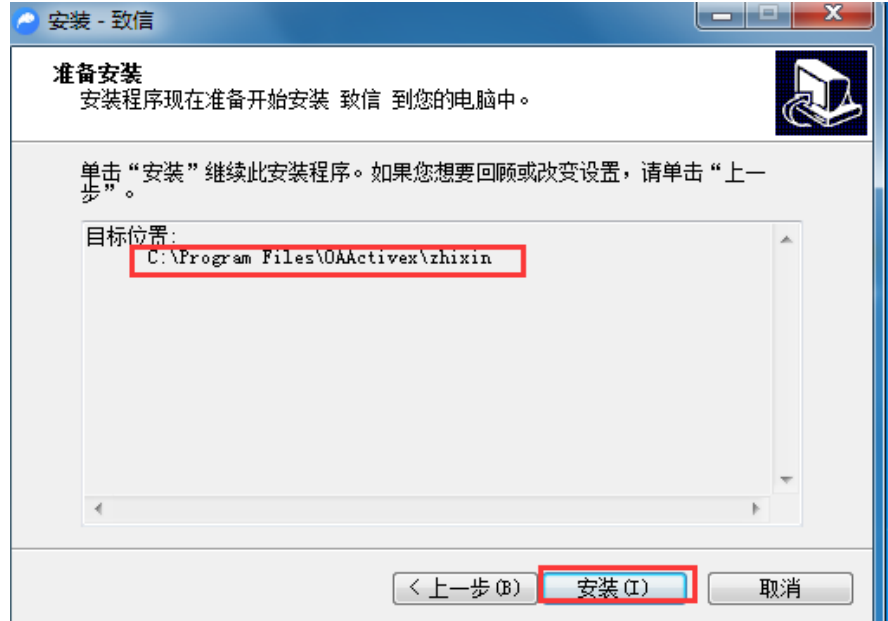

### <span id="page-4-0"></span>2.3. 致信配置

安装完成后,进入致信客户端配置界面,在服务器 IP 一栏输入: seevon.ntjx.org

端口一栏输入: 81, 再点击确认即可。 致信账户、密码与办公(SSO办公)账户密码一致

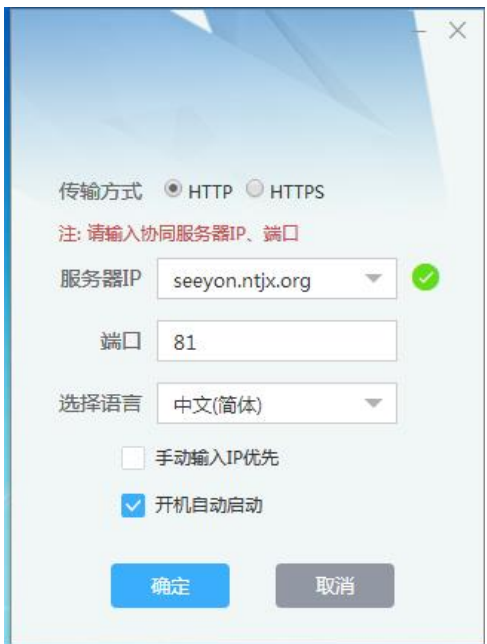

## <span id="page-4-1"></span>3. 移动端 M3 (说明: M3 为 OA 办公独立 APP, 教职工可以选择不安装。)

## <span id="page-4-2"></span>3.1. 安卓版 M3 安装设置

### <span id="page-4-3"></span>**3.1.1.** 安装文件下载

在手机游览器地址栏中输入:

<http://m3.seeyon.com/download.xhtml?t=1&subType=1&v=1.6.5> 进行下 载,点击安装即可进行安装。

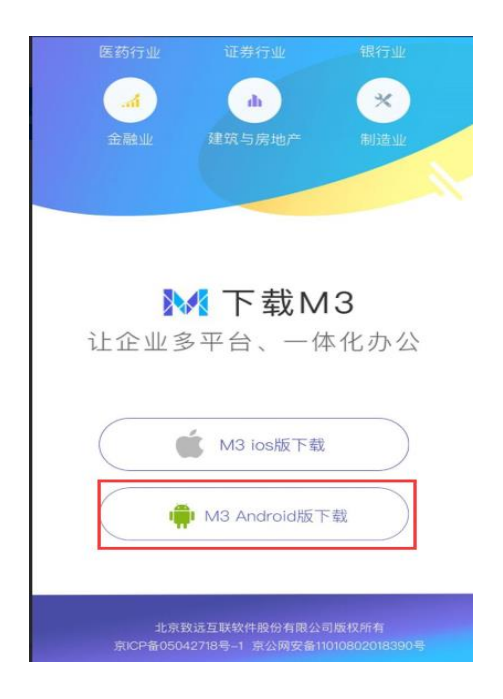

### <span id="page-5-0"></span>**3.1.2**.**M3** 安装

将安装包下载完成后,直接进行安装。

### <span id="page-5-1"></span>**3.1.3. M3** 配置

安装完成后,进入 APP 移动端 M3 客户端后,点击页面右上方"锯齿状"工 具后,进入客户端配置界面,在服务器地址一栏输入: seeyon.ntjx.org 端口 一栏输入:9999 ,再点击保存即可。

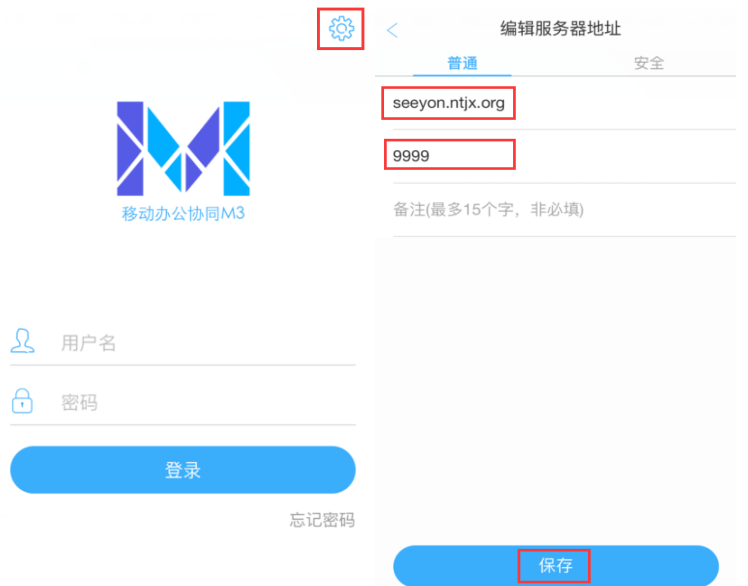

### <span id="page-6-0"></span>3.2. 苹果版 M3 安装设置

### <span id="page-6-1"></span>**3.2.1**.安装文件下载

在手机游览器地址栏中输入:

https://itunes.apple.com/us/app/m3-%E7%A7%BB%E5%8A%A8%E5%8A%9E%E5 %85%AC%E5%B9%B3%E5%8F%B0/id1236176492?mt=8 进行下载,点击安装即可 进行安装。

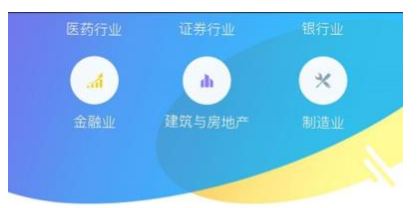

M 下载M3 让企业多平台、一体化办公

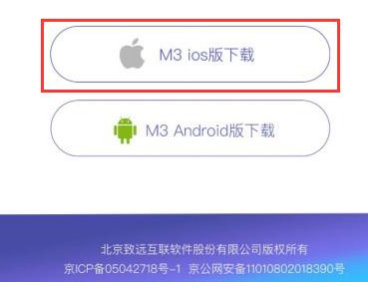

### <span id="page-6-2"></span>**3.2.2. M3** 安装

将安装包下载完成后,直接进行安装。

#### <span id="page-6-3"></span>**3.2.3. M3** 配置

安装完成后,进入 APP 移动端 M3 客户端后,点击页面右上方"锯齿状"工 具后,进入客户端配置界面,在服务器地址一栏输入: seeyon. nt jx. org 端口 一栏输入:9999 ,再点击保存即可。

M3 账户、密码与办公(SSO 办公)账户密码一致

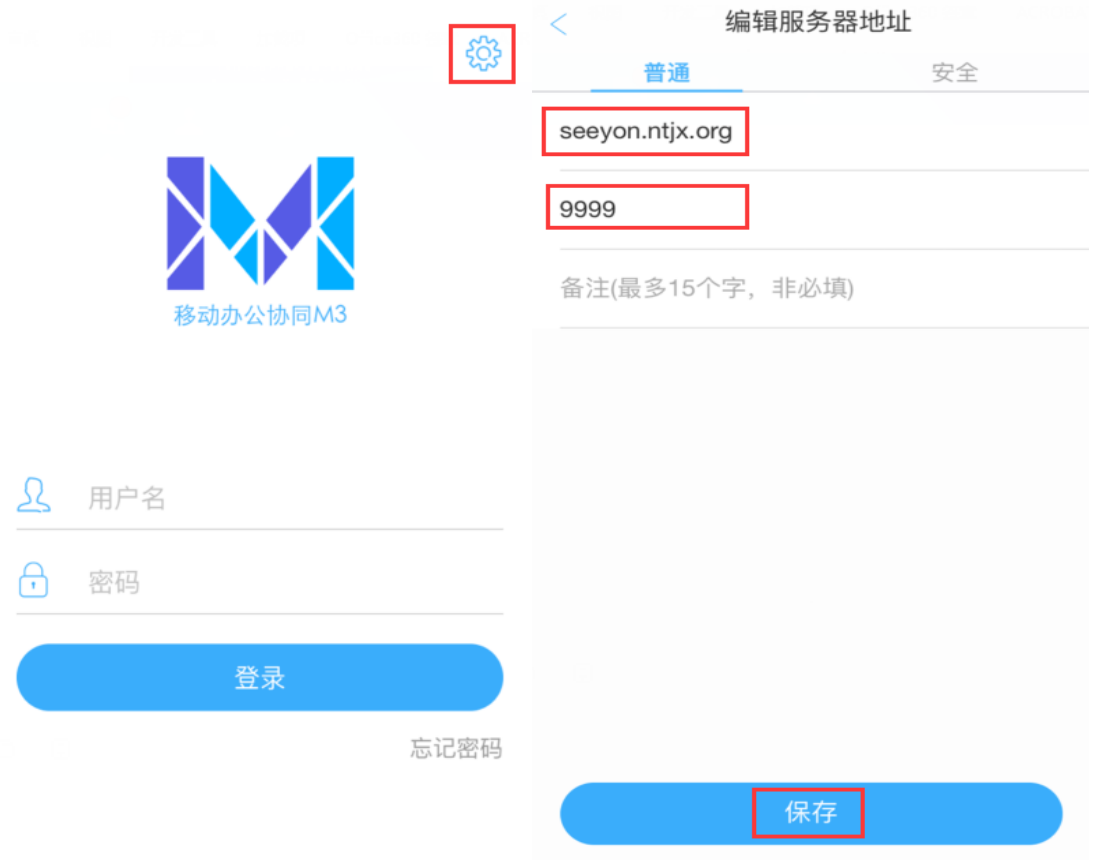